**Education Level**: Higher Education

**Subject Area(s):** Applicable to any subject areas

**Time required:** 1-3hrs

**Adobe Skill Level:** Beginner

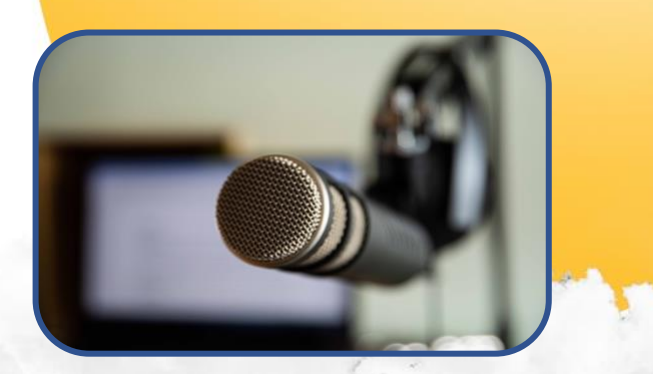

## **Transforming Readings into Podcasts**

## **Overview**

In this project, you will use Adobe Acrobat and Adobe Audition to transform your text-based readings into mp3 audio files that can be listened to as podcasts. This project will develop your ability to work with Adobe Audition, even if you are an absolute beginner with the application.

The process of transforming text-based readings such as textbook chapters, research papers or journal articles will develop your digital literacy, and students, by engaging with audio programming in an educational setting. Technology literacy, a pillar of Digital Fluency, is the confidence and ability to learn, select and use appropriate technologies for desired outcomes. Engagement with audio recordings as podcasts as a new use concept enhances student confidence with using familiar digital tools – mp3 audio files - in an educational setting. If appropriate copyright clearances apply, you may also choose to create online playlists of your audio readings for individual units of study by using familiar technology like Spotify playlists.

Adobe Audition will support your work as it enables you to use an AI-driven text-to-speech engine to 'read' the text of your readings out loud, translating text files of many thousands of words in minutes.

This process is suitable for content that is licensed under Creative Commons licences that allow derivative works (see [here](https://creativecommons.org/licenses/) for a list of options), or works that are not subject to Copyright limitations (for instance, the educator's own work). Note that this process involves the production of a discreet mp3 file that is distributable.

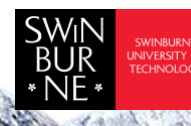

## Supporting tools and resources

- [10-minute instructional video](https://youtu.be/JW2Laydozjk)
- [Adobe Audition Tutorials](https://www.adobe.com/au/products/audition.html?sdid=V6NZKW5P&mv=search&ef_id=Cj0KCQjwkruVBhCHARIsACVIiOxMpMkkzz2T0mdkLy3k3DECEeHr7TduKOjGhI1JxWbabvSMXAWNySUaAh6YEALw_wcB:G:s&s_kwcid=AL!3085!3!458223778924!b!!g!!%2Badobe%20%2Baudition!10897083773!107219889597&gclid=Cj0KCQjwkruVBhCHARIsACVIiOxMpMkkzz2T0mdkLy3k3DECEeHr7TduKOjGhI1JxWbabvSMXAWNySUaAh6YEALw_wcB)
- [Adobe Acrobat Helpx Hub](https://helpx.adobe.com/au/acrobat/tutorials.html)
- [Microsoft Word Support](https://support.microsoft.com/en-us/office/word-for-windows-training-7bcd85e6-2c3d-4c3c-a2a5-5ed8847eae73)

**Steps** 

## The steps outlined below accompany the 10-minute instructional video.

Prepare the document for the text-to-speech process:

- Open the document in Adobe Acrobat if a PDF file and select FILE > EXPORT TO > MICROSOFT
- **1** WORD > WORD DOCUMENT.

MS Word will open automatically. Edit the document to remove any tables, images, boxed text and captions that are not easily read from left-to-right across the page. The automatic speech engine performs better when headings and subheadings are finished with a full stop (period).

- **2** When editing is complete, select EDIT > SELECT ALL and copy all the text to the clipboard (CMD+C on a Mac / Ctrl+C on a PC).
- **3** Launch Adobe Audition. **4** Select NEW > MULTITRACK SESSION. **5** Click LOCATION and select a saving location for your Audition project file. Select CHOOSE, then OK in the main dialogue box.
- **6** In the top left corner of the screen, select WAVEFORM.
- **7** Click EFFECTS > GENERATE > SPEECH.
- **8** Click once in the white box that opens in the middle of the screen and paste your text (from the clipboard). In this dialogue box, you can change settings like accent, gender and the reading speed. Select OK.

Audition will take some time to process the text. When processing is complete, you can edit the waveform of the file to add music, effects, fades, etc.

**9** When editing is complete, select FILE > EXPORT > FILE. Use the EXPOSURE TRIANGLE in the FORMAT box to select mp3. Click on BROWSE to select a location for your file to save. Select OK. Dismiss the pop-up that informs you that the file is very lossy (compressed).

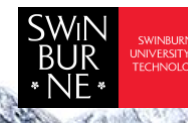

- **10** Locate your file using Finder on a Mac or Windows Explorer on a PC and listen through to ensure it is free of errors.
- **11** If publishing outside of your learning management system, and if you have copyright clearance to do so, it can be worthwhile t[o make a playlist](https://support.spotify.com/us/article/create-playlists/) on a platform like Spotify that students are already familiar with.

This work is licensed under Creative Commons Attribution [CC-BY-NC-ND](https://creativecommons.org/licenses/by-nc-nd/4.0/) [DENBY WELLER -TRANSFORMING READINGS INTO PODCASTS] – Swinburne University of Technology

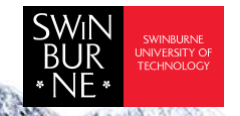